## **NaViset Administrator 2 使用事例**

# **省電力機能によるCO2削減量を エクセルファイルに出力する**

#### 概要

NaViset Administrator 2で管理している機器のエコ運用 によるCO2削減効果をエクセルの一覧表にして出力する ことができます。

本機能に対応している製品

- 当社製パブリックディスプレイ
- 当社製プロジェクター
- 当社製デスクトップディスプレイ

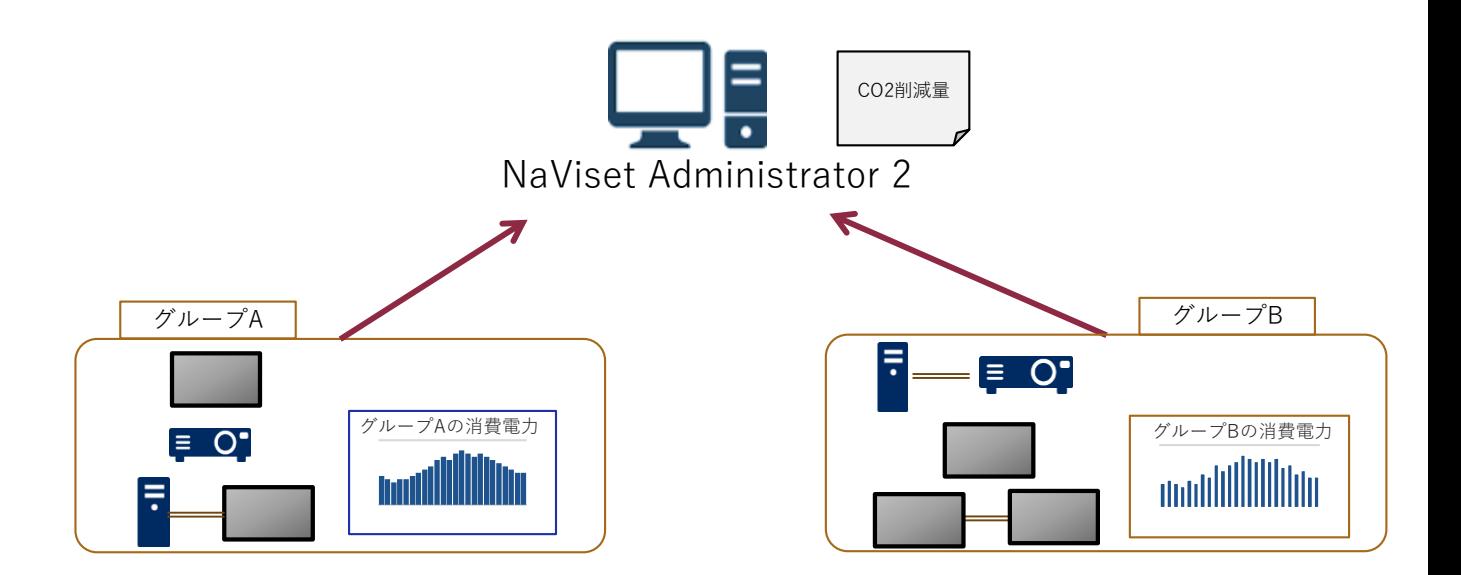

## I. 設定方法

1. 基本情報の入力

## (1)ツールバーの「新しいレポート」ボタンを クリックします。

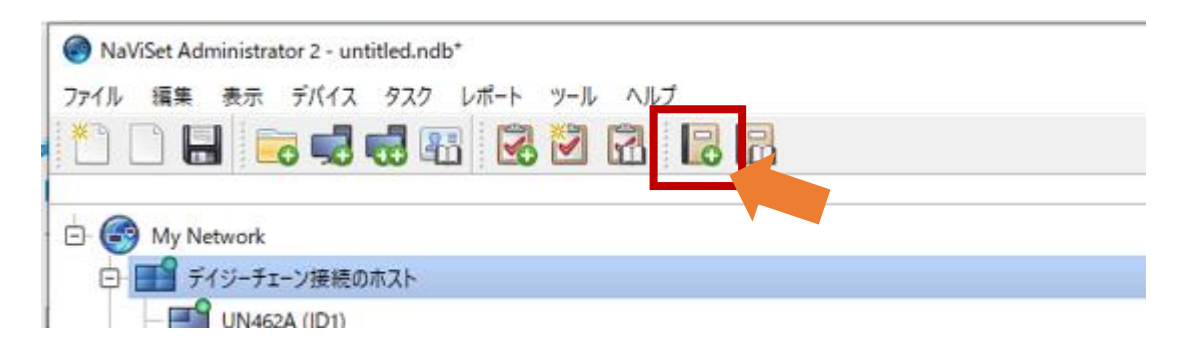

- (2) レポートの内容がわかるように「名前」と「説明」 を入力します。
- (3) 「レポートの種類」で「リアルタイムレポート」を 選択します。
- (4) 「デバイス情報が次の期間以前の場合のみクエリを 実行」のチェックボックスにチェックが入ってない ことを確認します。

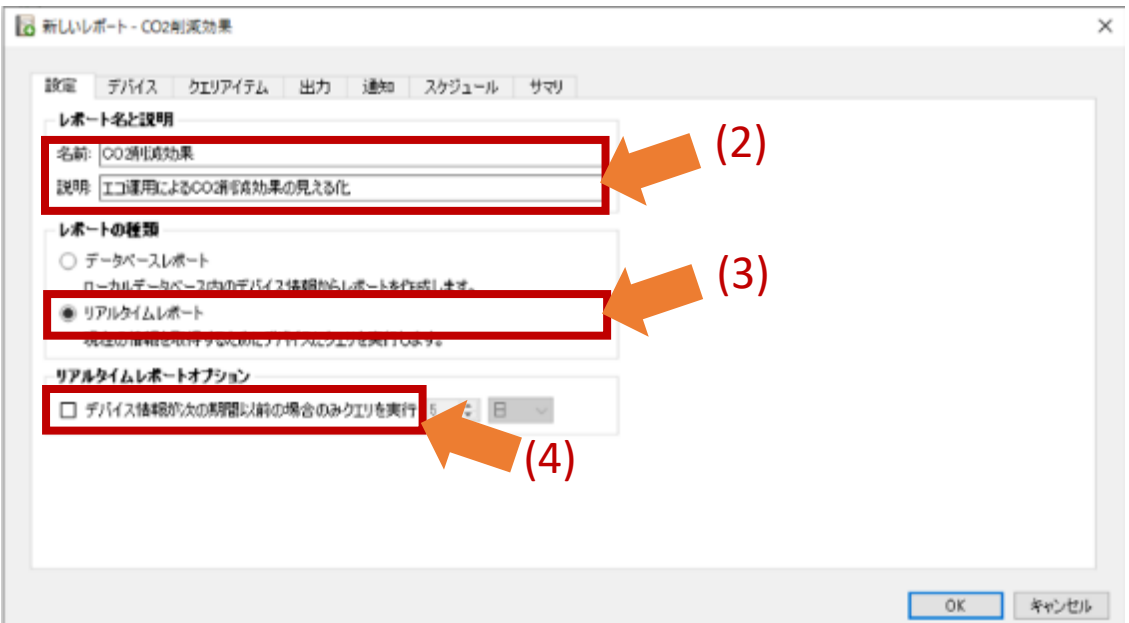

- 2. 対象機器の選択
	- (5)「デバイス」タブをクリックします。

(6)対象となる機器を選択します。

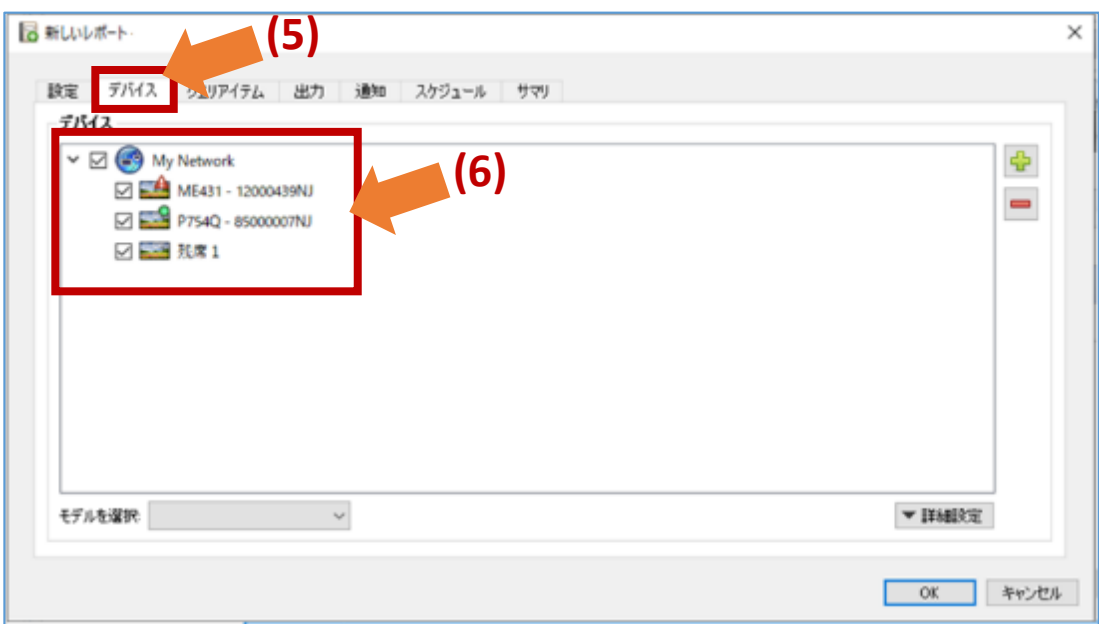

- 3. 抽出項目の選択
	- (7) 「クエリアイテム」タブをクリックします。
	- (8) 「コントロール」-「エコ」で、「CO2削減量」を ダブルクリックします。
	- (9) 「クエリアイテム」欄に表示された項目が抽出され る項目になります。抽出不要な項目がある場合には、 項目を選択し、削除ボタン で削除して ください。

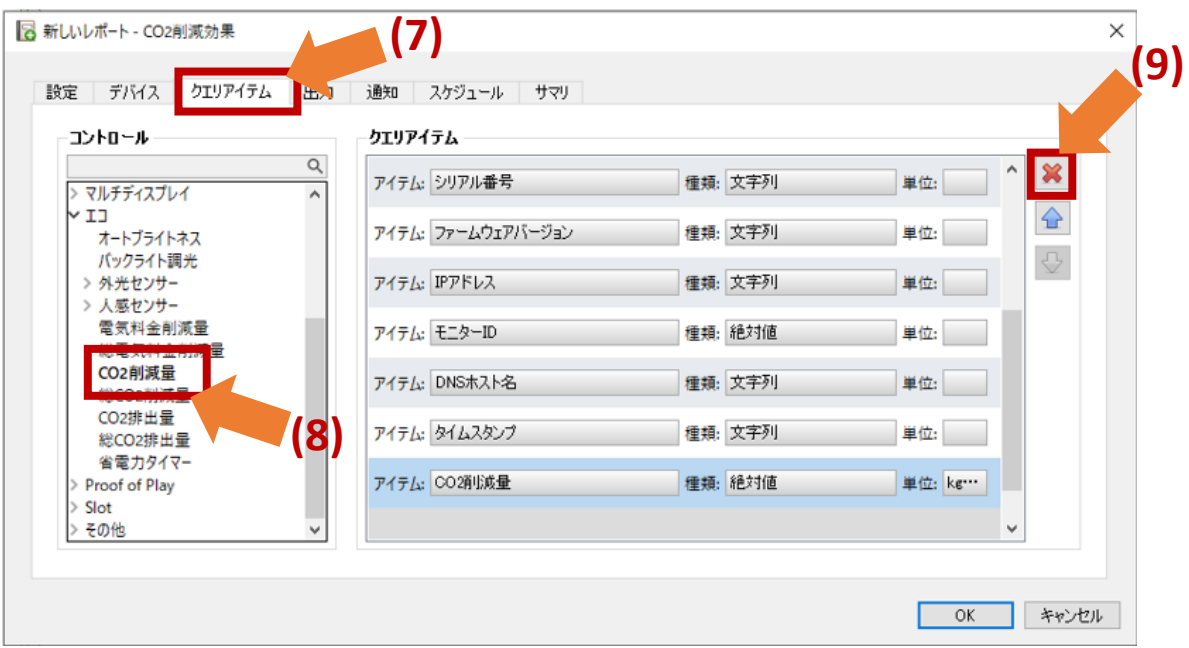

(14) 保存先を選択し、「ファイル名」を設定し、 「ファイルの種類」に 「.xlsxスプレッドシート(\*.xlsx)」を選択します。

#### (15)「保存」をクリックします。

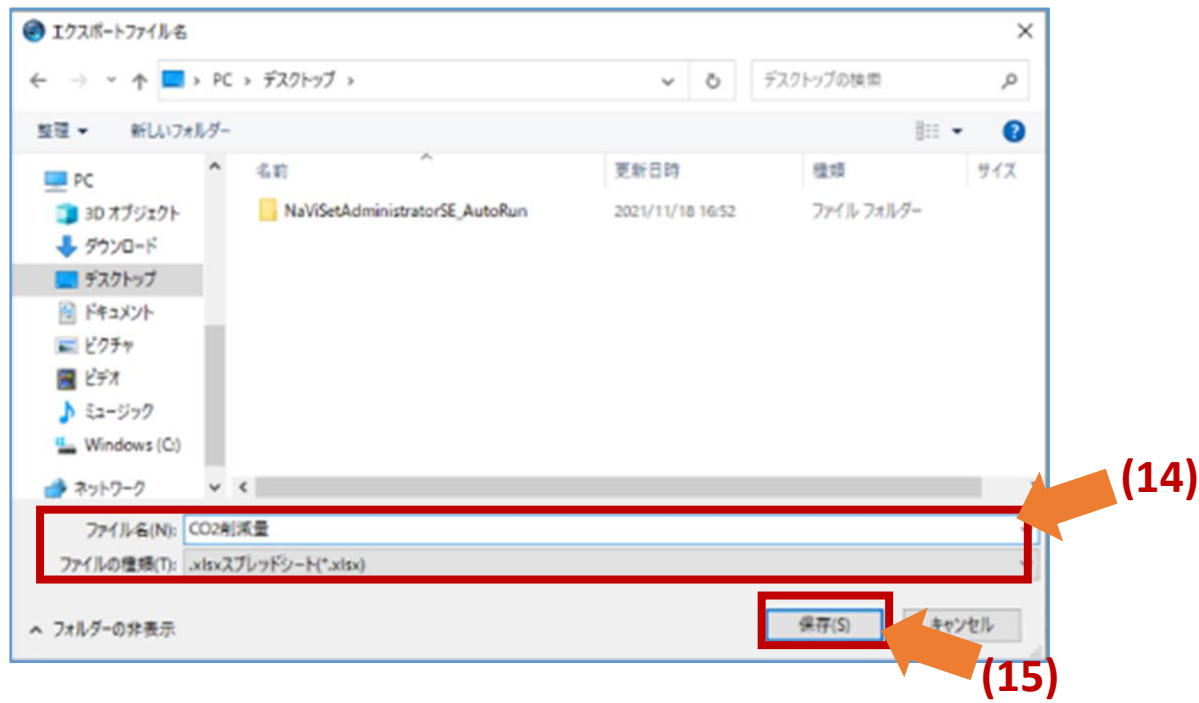

- 4. 出力ファイルの設定
	- (11) 「出力」タブをクリックします。
	- (12) 「ファイルに出力」のチェックボックスにチェック を入れます。
	- (13)「選択...」をクリックします。

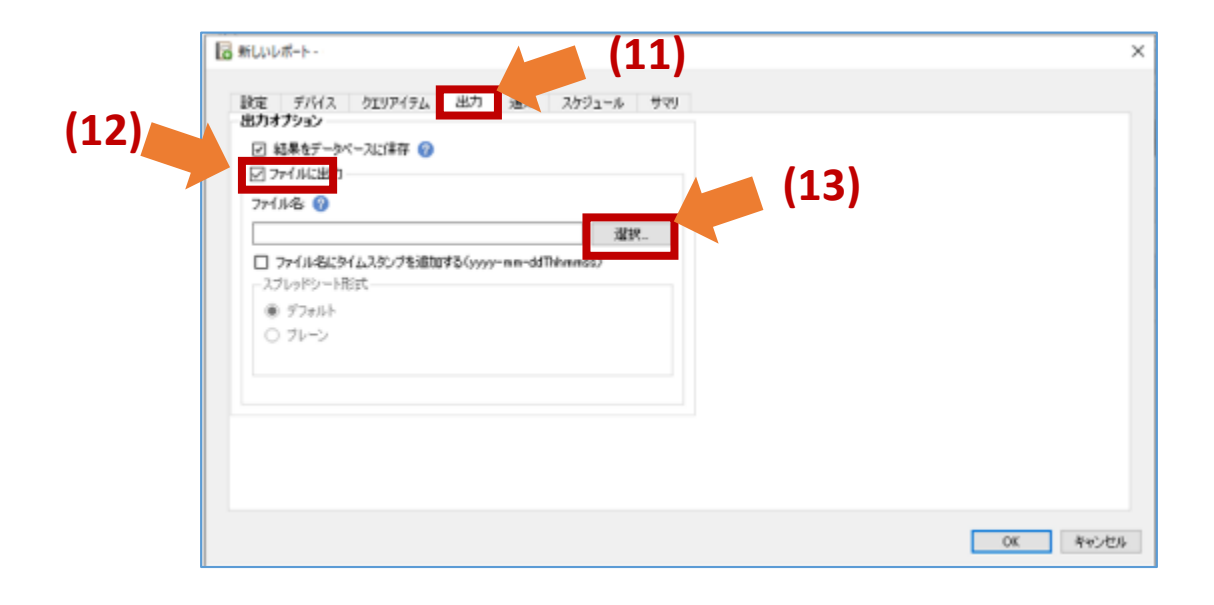

#### (16) 「ファイル名にタイムスタンプを追加する」の チェックボックスにチェックを入れます。

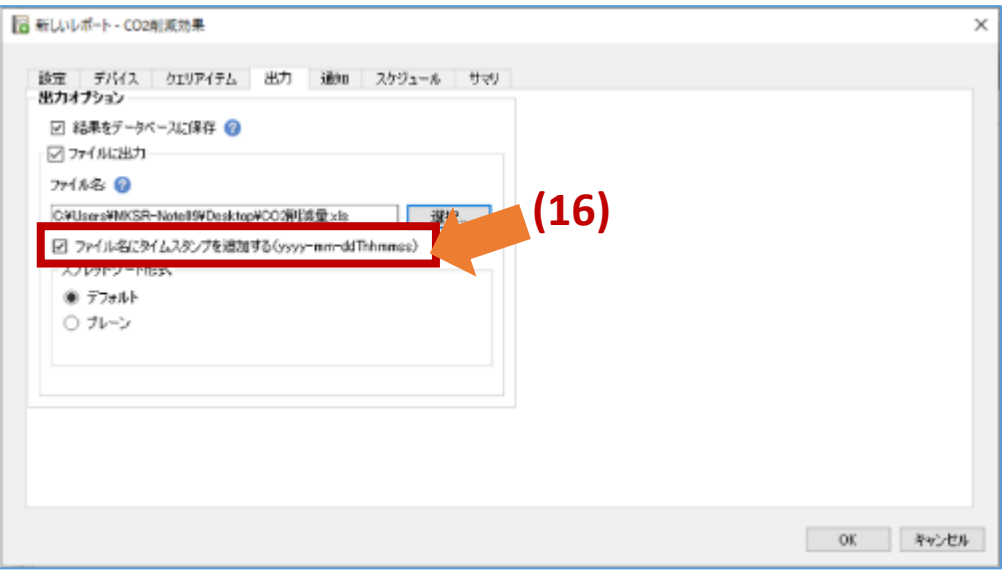

#### 5. 内容の確認

### (17) 「サマリ」タブをクリックします。

#### (18) 設定内容を確認し、「OK」をクリックします。

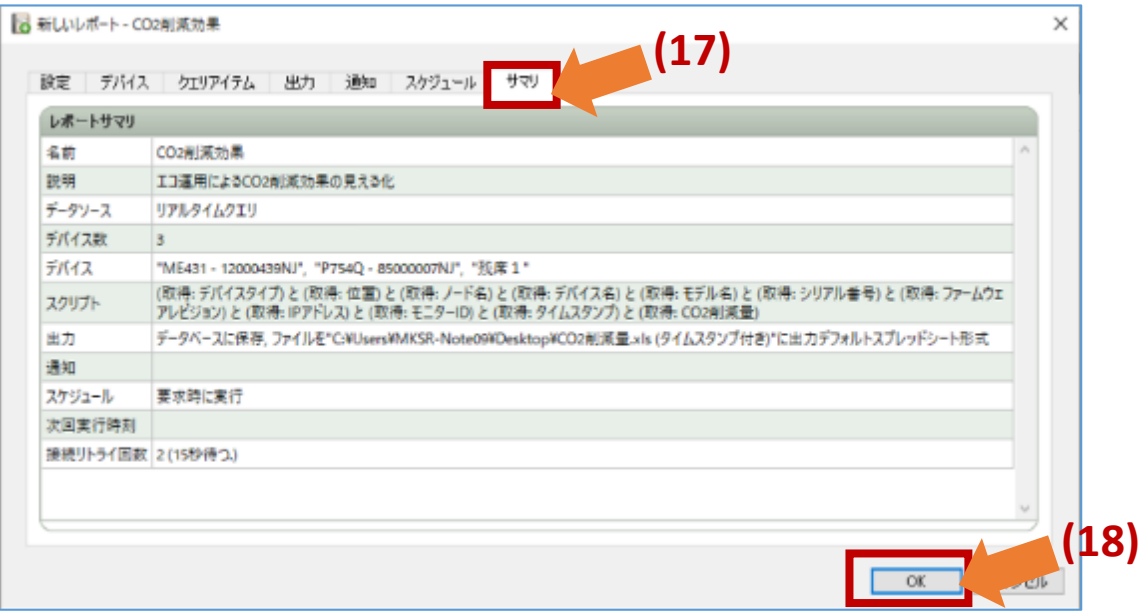

## II. 利用方法

#### (1)メニューバーの「表示」から「レポートマネージャ」 を立ち上げます。

#### (2) ▶ 「実行」ボタンをクリックします。

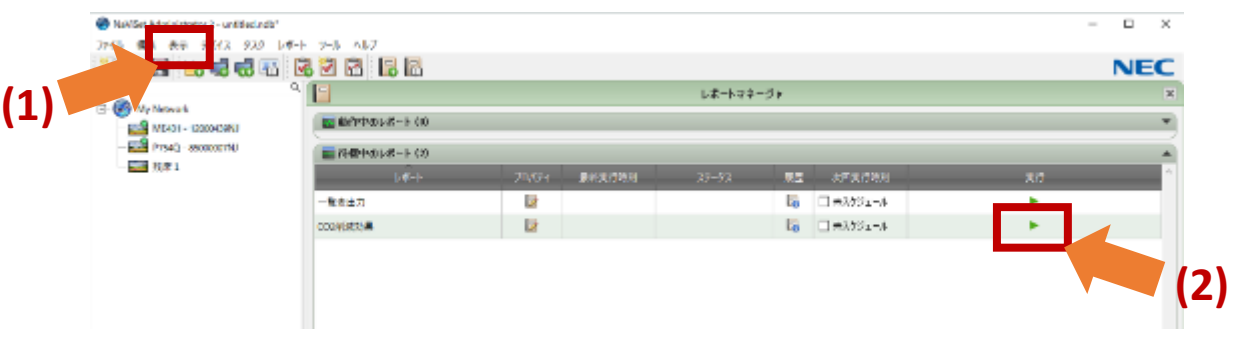

#### (3) 完了すると、エクセルのスプレッドシートが 出力されます。

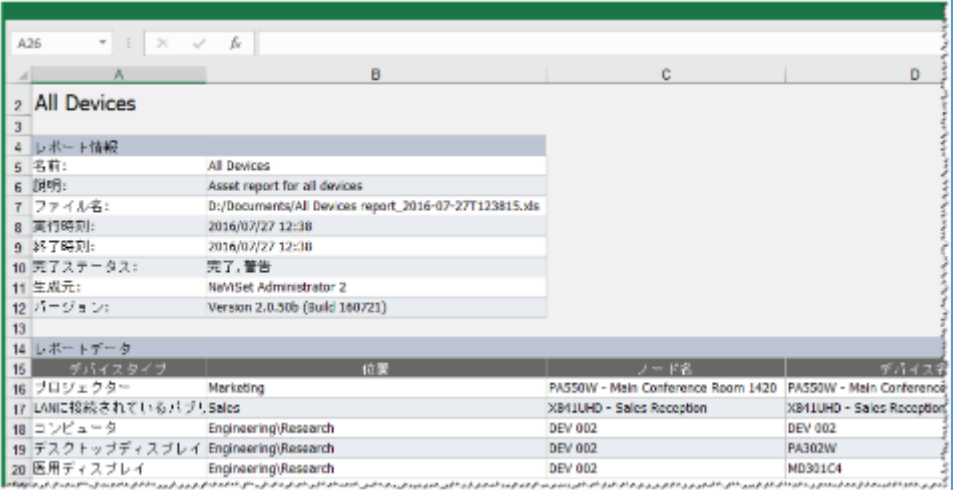

必要に応じ、CO2削減量を集計するなど エクセルファイルを編集してご使用ください。